# **Условные обозначения на страницах учебника**

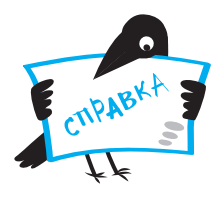

Вот как нужно работать!

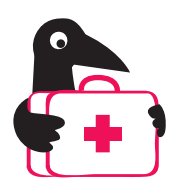

**ОСТОРОЖНО!** Работаем опасным инструментом!

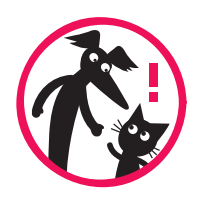

Работаем только со взрослыми!

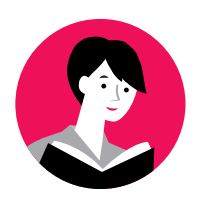

Мелкий шрифт! Читает учитель!

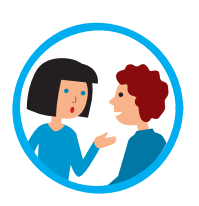

Работа в паре или группе!

#### **Начнём мы с компьютера!**

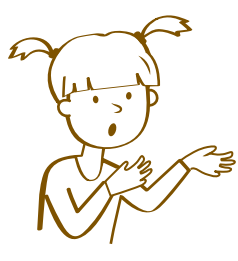

Зачем нам компьютер? Мы же учимся делать игрушки.

А откуда мы узнаем, что и как делать?

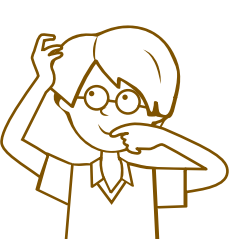

Спросим у учителя или в учебнике прочитаем! Да мало ли откуда ещё можно узнать.

Всё, что мы узнаём, — **информация** .

Будем учиться находить информацию в компьютере и использовать её в работе.

Ну и чем нам поможет компьютер?

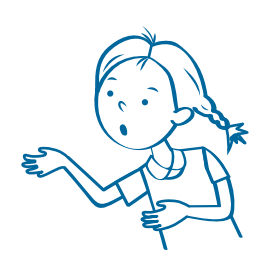

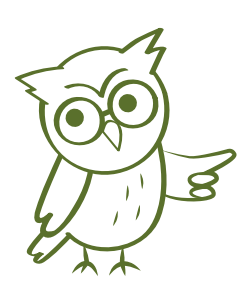

Как чем? Знаешь, сколько в компьютере спрятано картинок! И шаблоны к картинкам тоже бывают.

А хорошо бы самим научиться рисовать на компьютере и распечатывать свои картинки и тексты.

**4**

### **Познакомимся с правилами безопасной работы на компьютере**

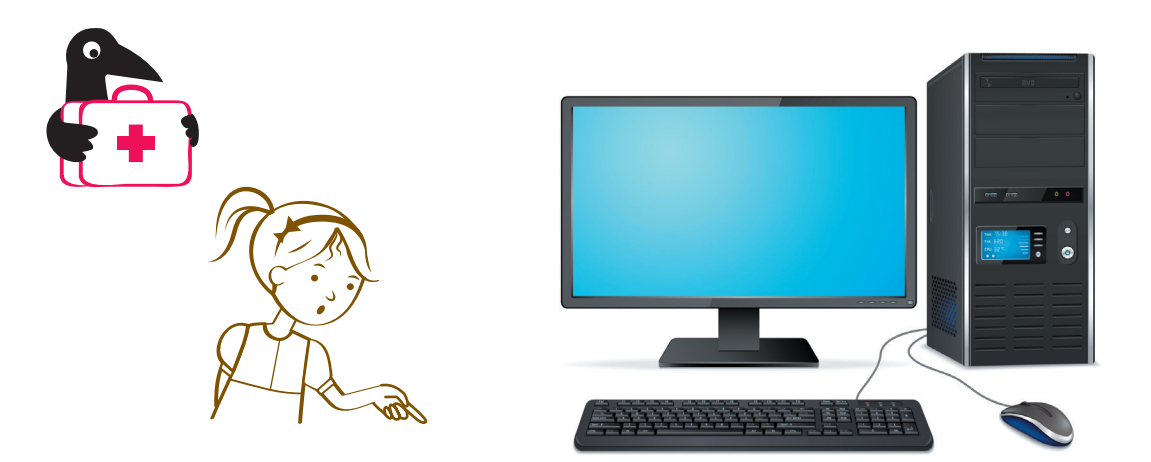

- 1. Не приступайте к работе без разрешения учителя или родителей.
- 2. Не приступайте к работе за компьютером с грязными или мокрыми руками.
- 3. Будьте внимательными, дисциплинированными, осторожными.
- 4. Не держите на рабочем месте посторонние предметы.
- 5. Сидите перед экраном монитора на расстоянии вытянутой руки.
- 6. Не работайте за компьютером больше 20 минут подряд.

Теперь мы готовы учиться набирать текст на компьютере!

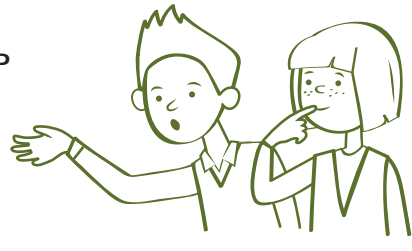

### **Научимся набирать текст в программе WORD**

**Нажмём на кнопку — включим компьютер...**

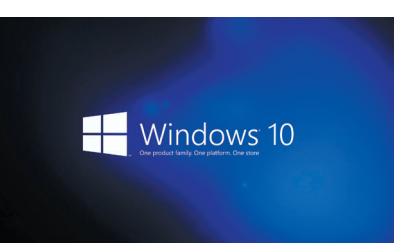

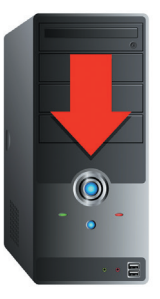

...он загрузится.

Потом на экране появится картинка и на ней разные значки (ярлыки). Это — рабочий стол.

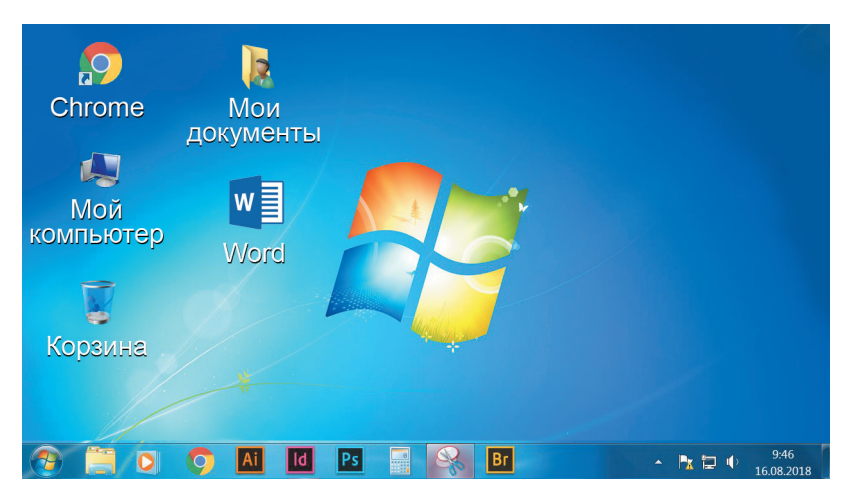

Значки на рабочем столе — ссылки на программы, папки или документы (файлы). И у каждого — своё изображение. Вот некоторые:

 $W \in$ 

Это значок программы Word, она даёт возможность набирать и редактировать тексты.

Это значок программы Google chrome.

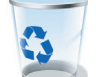

Это значок папки Корзина.

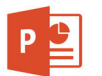

Это значок программы PowerPoint, с её помощью делают презентации.

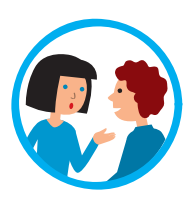

Подведём стрелочку-курсор к значку на рабочем столе. Если щёлкнуть по левой кнопке мыши, то компьютер откроет программу WORD.

 $W \in$ 

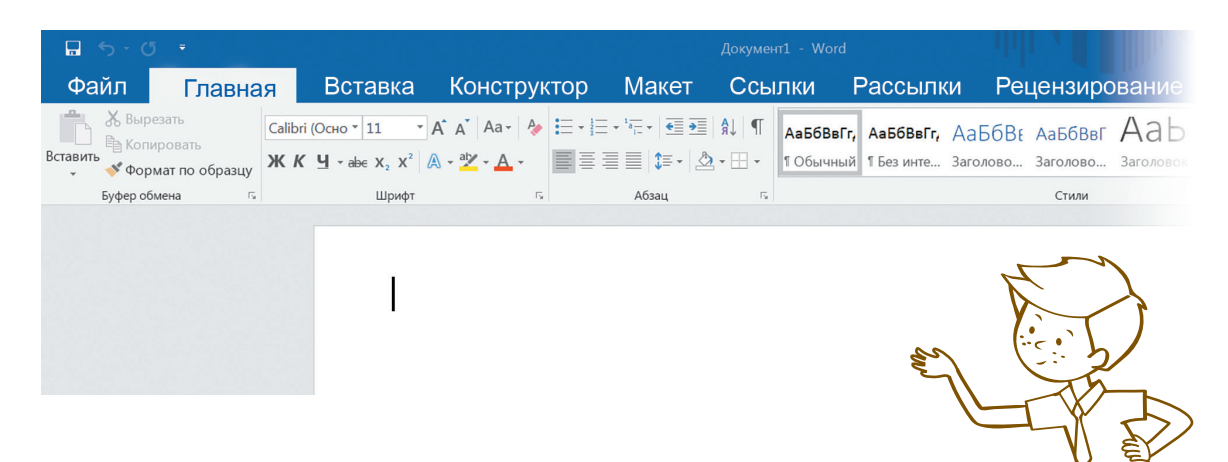

Смотри, на экране страничка. И в начале строчки мигает курсор-палочка.

#### Давайте познакомимся с клавиатурой.

В русском алфавите 33 буквы, а тут клавиш слишком много!

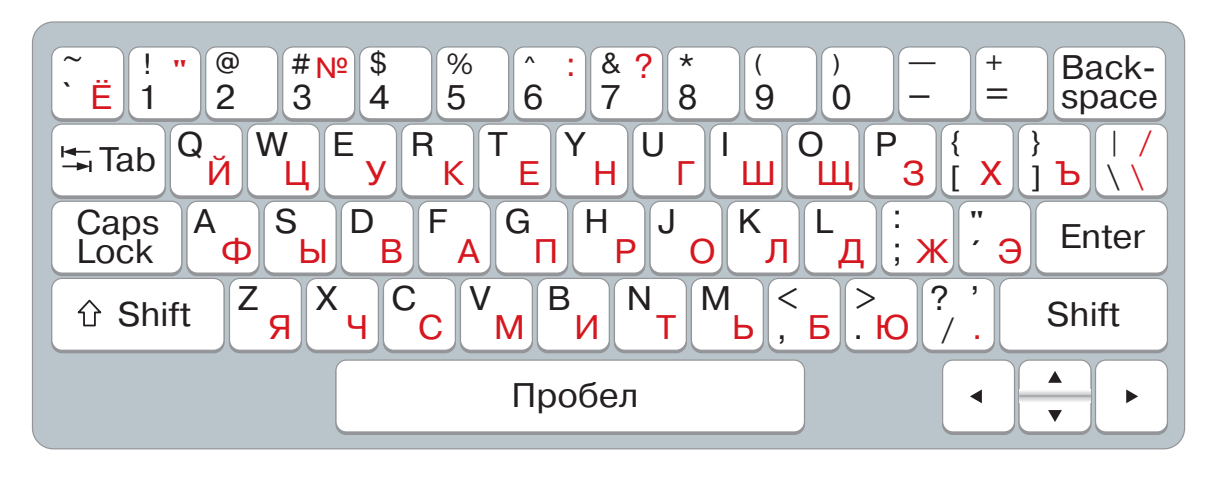

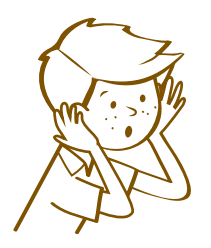

Не торопись! На одних клавишах буквы. вдруг надо цифру набрать, чёрточку Ho или кавычки?

# Попробуем набрать текст

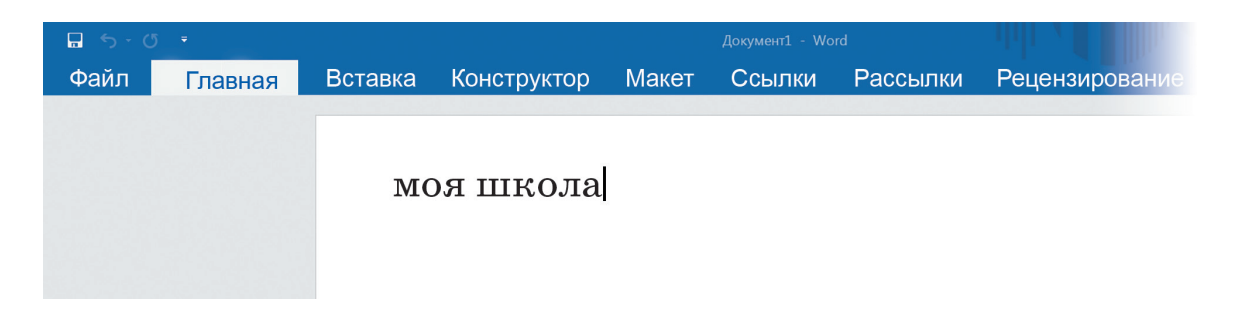

Напишем слова моя школа. После «моя» нажмём длинную нижнюю клавишу - получится пробел.

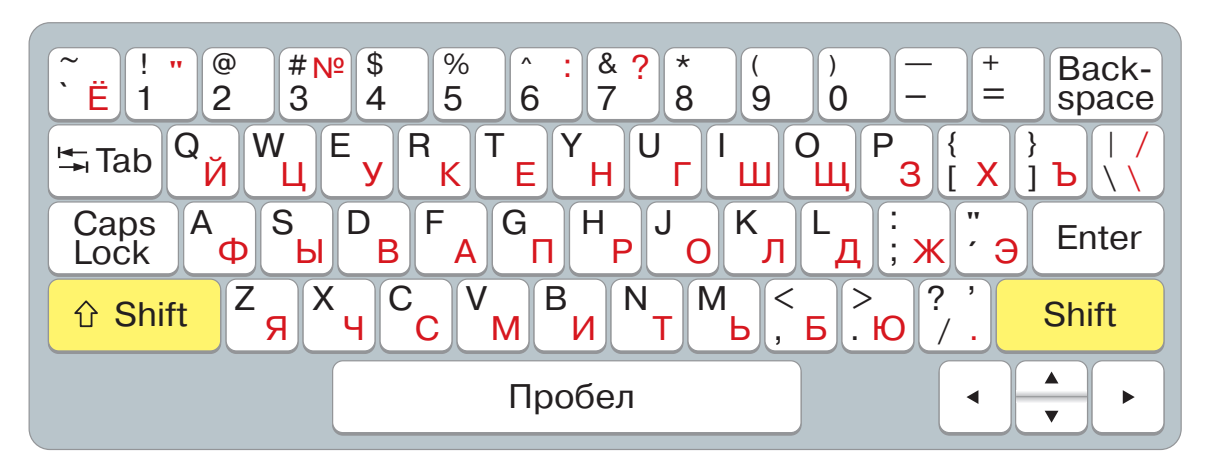

Если нажать и удерживать клавишу Shift и нужную букву, то эта буква станет прописной.

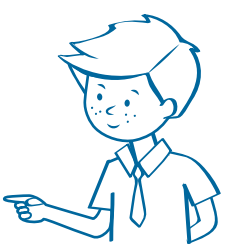

#### Исправим текст

- Вернём курсор на начало строки.  $1<sub>1</sub>$
- $2.$ Найдём клавиши, которые «командуют» курсором (они выделены желтым цветом).
- 3. Нажмём клавишу со стрелкой — курсор побежит в ту сторону, куда стрелка смотрит (вверх или вниз, влево или вправо).

8